# Konfigurieren der Einstellungen für die Protokollaggregation auf einem Smart Switch der Serie Sx250

## Ziel

Ein Syslog-Dienst akzeptiert Meldungen und speichert diese in Dateien oder druckt sie entsprechend einer einfachen Konfigurationsdatei aus. Diese Form der Protokollierung ist die beste verfügbare Methode für Cisco Geräte, da sie einen sicheren, langfristigen Speicher für Protokolle bereitstellt. Dies ist sowohl bei der routinemäßigen Fehlerbehebung als auch bei der Incident-Behandlung nützlich.

Aggregation der Protokollierung bedeutet, dass mehrere Syslog-Meldungen desselben Typs nicht bei jedem Auftreten einer Instanz auf dem Bildschirm angezeigt werden. Durch die Aktivierung der Protokollierung-Aggregation können Sie die Systemmeldungen filtern, die Sie für einen bestimmten Zeitraum erhalten. Es werden einige Syslog-Meldungen desselben Typs gesammelt, sodass sie beim Auftreten nicht erscheinen, sondern in einem festgelegten Intervall erscheinen.

Dieser Artikel enthält Anweisungen zur Konfiguration der Log-Aggregation-Einstellungen auf Ihrem Smart Switch der Serie Sx250.

#### Unterstützte Geräte

- SG250-Serie
- Serie SF250

# Software-Version

● 2.1.0.63

### Konfigurieren der Einstellungen für die Protokollaggregation

#### Protokollaggregationseinstellungen aktivieren

Schritt 1: Melden Sie sich beim webbasierten Dienstprogramm des Switches an, und wählen Sie dann Administration > System Log > Log Settings aus.

Hinweis: In diesem Szenario wird der Switch SG250-10P verwendet.

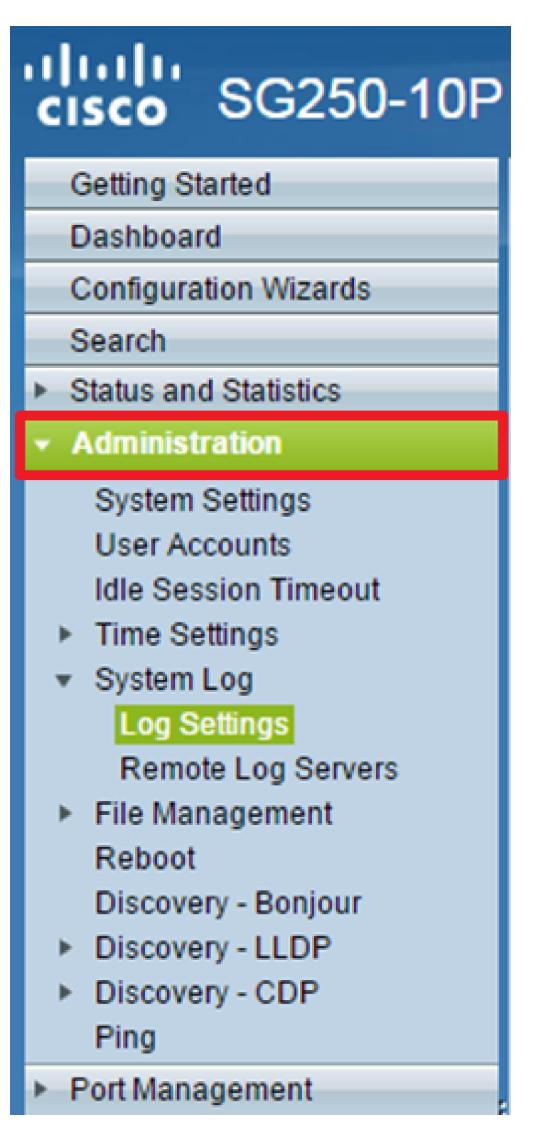

Schritt 2: Aktivieren Sie das Kontrollkästchen Enable Syslog Aggregator (Syslog-Aggregator aktivieren), um die Aggregation von Syslog-Meldungen und Traps zu aktivieren. Wenn diese Funktion aktiviert ist, werden identische und zusammenhängende Syslog-Meldungen und Traps über die angegebene Max aggregiert. Aggregationszeit und Senden in einer einzigen Nachricht. Die aggregierten Nachrichten werden in der Reihenfolge ihrer Ankunft gesendet. Jede Nachricht gibt an, wie oft sie aggregiert wurde.

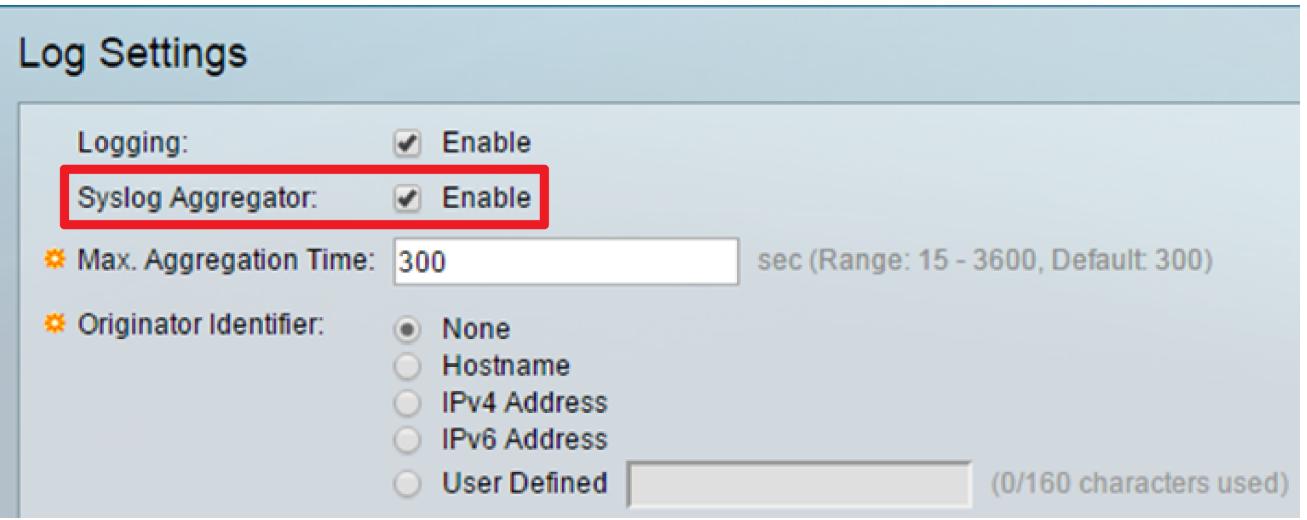

Hinweis: Der Syslog-Aggregator ist standardmäßig deaktiviert.

Schritt 3: (Optional) Geben Sie einen Wert in Sekunden in die Max. Feld "Aggregation Time" (Aggregationszeit), um ein Intervall anzugeben, in dem Meldungen angezeigt werden. Der

Standardwert ist 300 Sekunden.

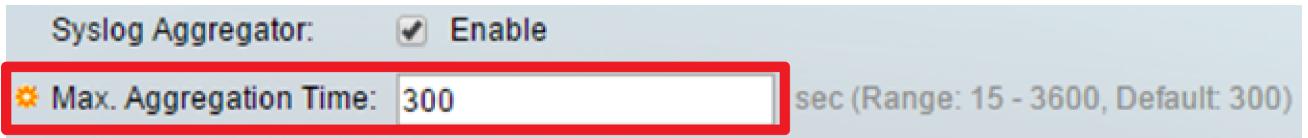

Schritt 4: (Optional) Um Syslog-Meldungen eine Ursprungskennung hinzuzufügen, wählen Sie einen Urheber-Bezeichner aus den folgenden Optionen aus:

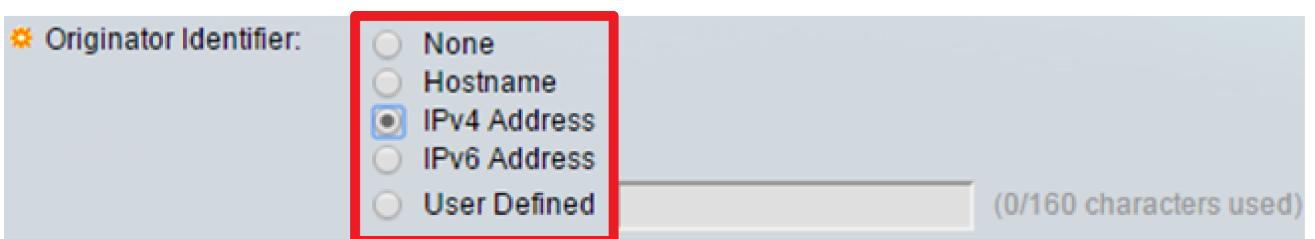

- None (Keine): Die Ursprungskennung darf nicht in Syslog-Meldungen enthalten sein.
- IPv4-Adresse Integrieren Sie die IPv4-Adresse der Sendeschnittstelle in Syslog-Meldungen.
- IPv6-Adresse Integrieren Sie die IPv6-Adresse der Sendeschnittstelle in Syslog-Meldungen.
- Benutzerdefiniert Geben Sie eine Beschreibung ein, die in Syslog-Meldungen enthalten sein soll.

Hinweis: In diesem Beispiel wird die IPv4-Adresse ausgewählt. Der Standard-Originator-ID ist auf None festgelegt.

<span id="page-2-0"></span>Schritt 5: (Optional) Deaktivieren Sie im Bereich RAM Memory Logging (RAM-Speicherprotokollierung) die Schweregrade der Meldungen, die im RAM (Random Access Memory) protokolliert werden sollen.

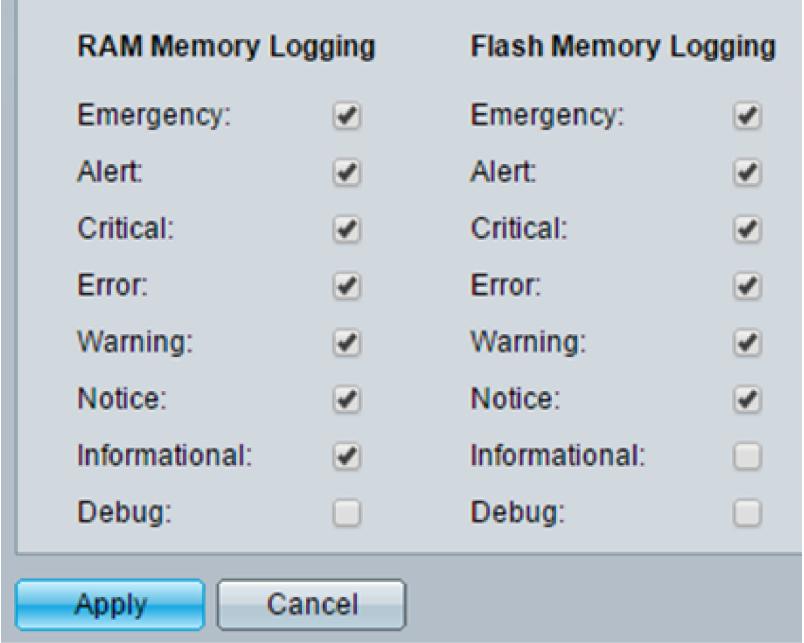

Die Werte für den Schweregrad sind wie folgt:

- $\cdot$  0 Notfall
- $\cdot$  1 Warnung
- $\cdot$  2 Kritisch
- $\cdot$  3 Fehler
- $4 W$ arnung
- $\cdot 5$  Hinweis
- $\cdot 6$  Information
- 7 Debuggen

Schritt 6: (Optional) Aktivieren oder deaktivieren Sie im Bereich Flash Memory Logging (Flash-Speicherprotokollierung) die Schweregrade der Meldungen, die im Flash-Speicher protokolliert werden sollen. Weitere Informationen finden Sie in den oben in [Schritt 5](#page-2-0) definierten Werten.

Schritt 7: Klicken Sie auf Apply, um die Änderungen in der aktuellen Konfigurationsdatei zu speichern.

Schritt 8: Klicken Sie auf Speichern, um die Startkonfigurationsdatei zu aktualisieren.

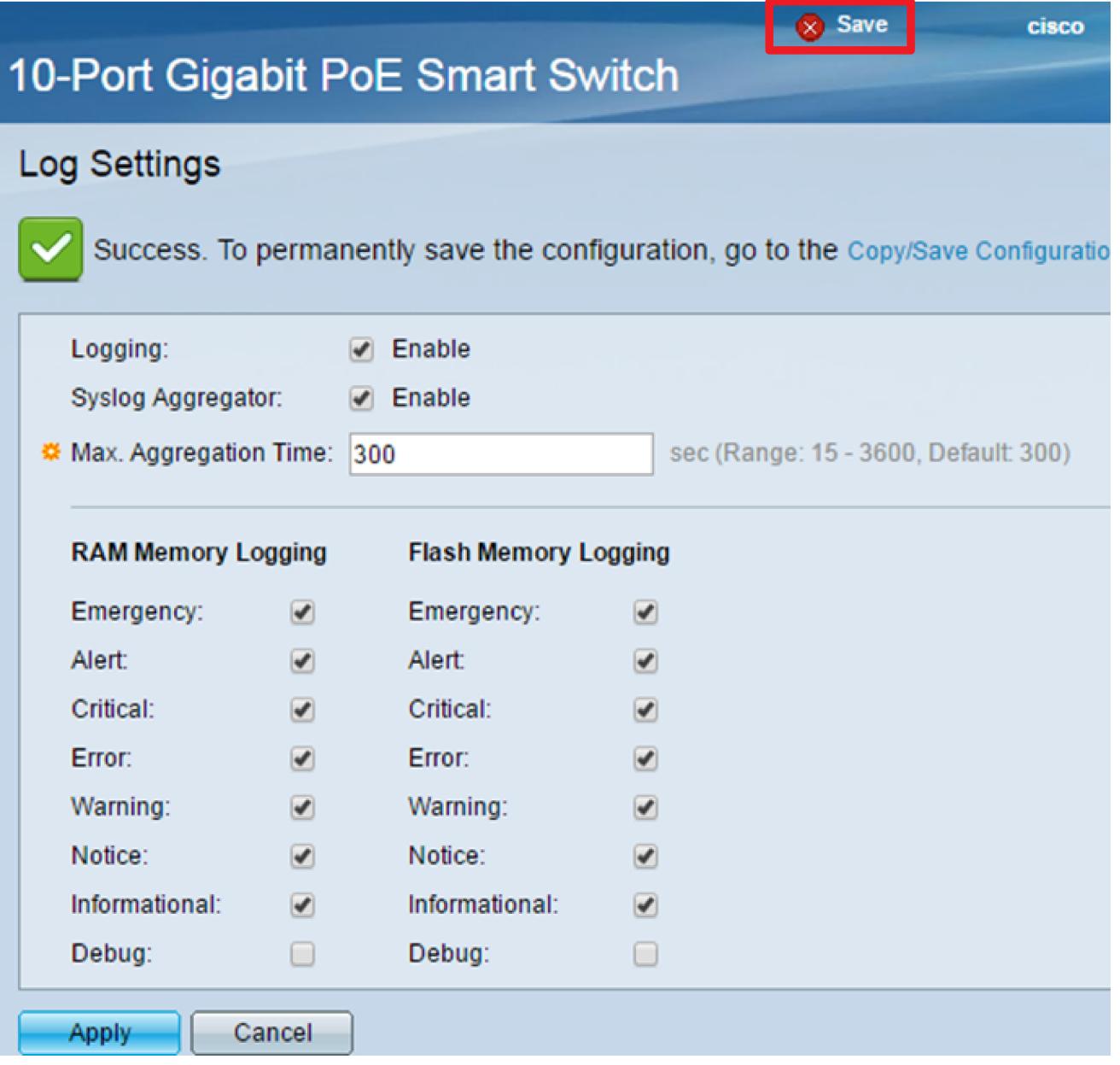

Sie sollten jetzt die Einstellungen für die Protokollaggregation auf Ihrem Smart Switch der Serie Sx250 konfiguriert haben.

#### Anzeigen oder Löschen von Protokollen aus dem RAM

Auf der Seite RAM-Speicher werden alle Nachrichten in chronologischer Reihenfolge angezeigt, die im RAM (Cache) gespeichert wurden. Die Einträge werden entsprechend der Konfiguration auf der Seite Protokolleinstellungen im RAM-Protokoll gespeichert.

Schritt 1: Um Protokolle aus RAM-Speicher anzuzeigen, wählen Sie Status und Statistics > View Log > RAM Memory (Status und Statistiken > Protokoll anzeigen > RAM-Speicher) aus.

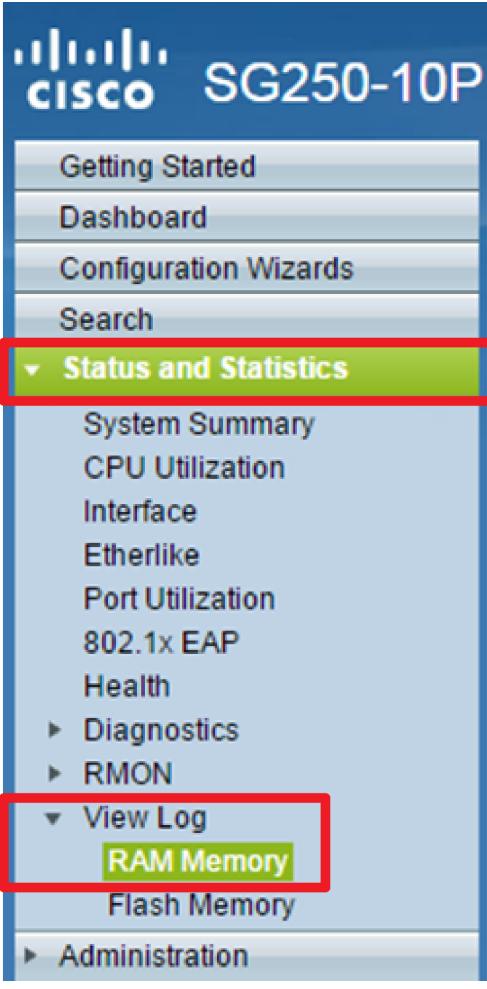

Schritt 2: (Optional) Klicken Sie auf die Schaltfläche Warnungs-Symbol, um das Blinken des Warnsymbols zu aktivieren oder zu deaktivieren. Die Standardeinstellung ist Enabled (Aktiviert), und auf der Schaltfläche Blinkt das Warnmeldungssymbol deaktivieren wird angezeigt.

Hinweis: In der Abbildung unten ist das Blinken des Warnsymbols aktiviert.

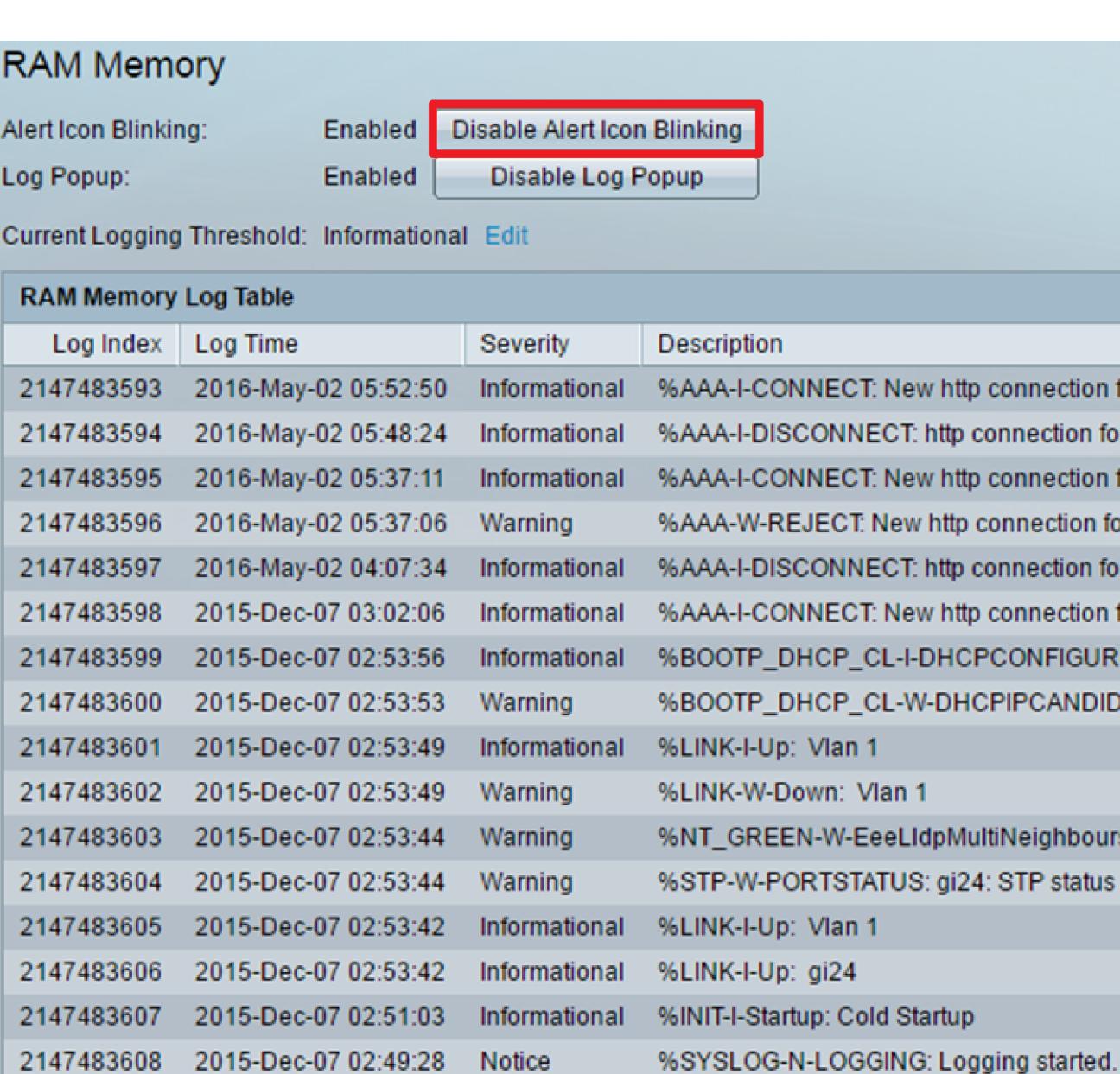

Schritt 3: (Optional) Um das Popup-Protokoll zu aktivieren oder zu deaktivieren, klicken Sie auf die Schaltfläche Popup-Protokoll. Die Standardeinstellung ist Enabled (Aktiviert), und die Schaltfläche zeigt Popup-Protokoll deaktivieren an.

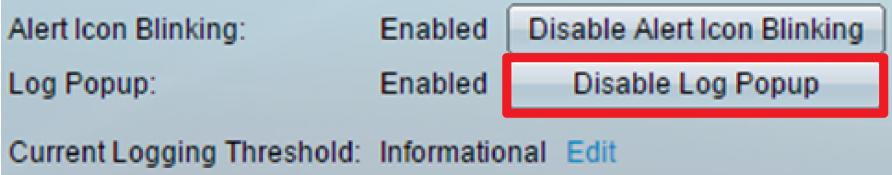

Hinweis: Der aktuelle Protokollierungsschwellenwert zeigt die aktuellen RAM-

Protokollierungseinstellungen an. Durch Klicken auf den Link Bearbeiten gelangen Sie zur Seite Protokolleinstellungen.

Die Seite RAM-Speicher enthält die folgenden Felder:

- Protokollindex Protokolleintragsnummer
- Protokollzeit Zeit, zu der die Nachricht generiert wurde
- Schweregrad Schweregrad von Ereignissen
- Beschreibung Nachrichtentext zur Beschreibung des Ereignisses

Schritt 4: (Optional) Um die Protokollmeldungen zu löschen, scrollen Sie die Seite nach unten, und klicken Sie dann auf Protokolle löschen. Die Nachrichten werden gelöscht.

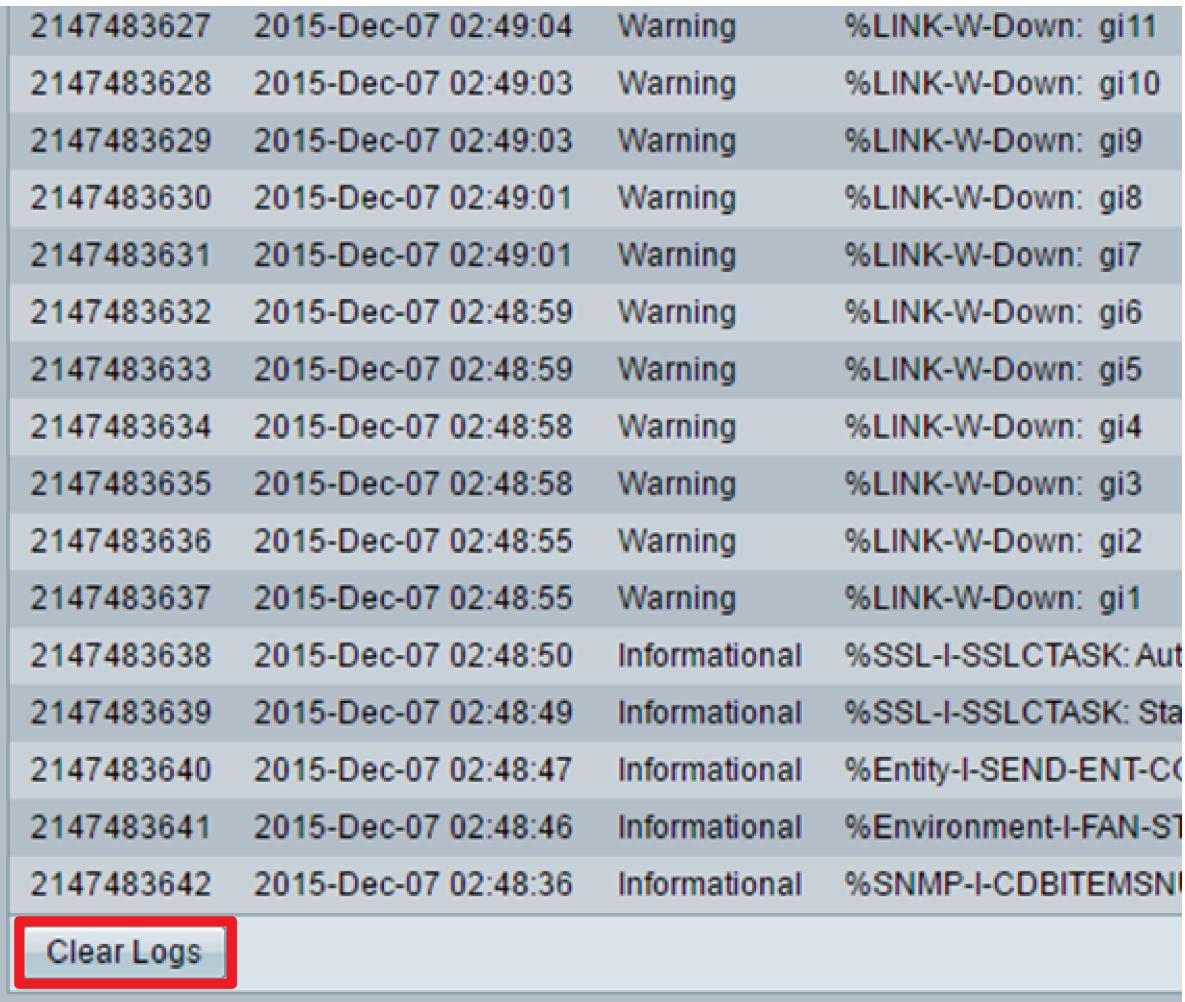

Sie sollten jetzt die Protokollmeldungen im RAM-Speicher Ihres Smart Switches der Serie Sx250 anzeigen oder löschen.

#### Anzeigen oder Löschen von Protokollen aus Flash-Speicher

Die Seite Flash Memory (Flash-Speicher) zeigt die im Flash-Speicher gespeicherten Meldungen in chronologischer Reihenfolge an. Der minimale Schweregrad für die Protokollierung wird auf der Seite Protokolleinstellungen konfiguriert. Flash-Protokolle bleiben beim Neustart des Geräts erhalten. Sie können die Protokolle manuell löschen.

Schritt 1: Um Protokolle aus Flash-Speicher anzuzeigen, wählen Sie Status und Statistik > Protokoll anzeigen > Flash-Speicher.

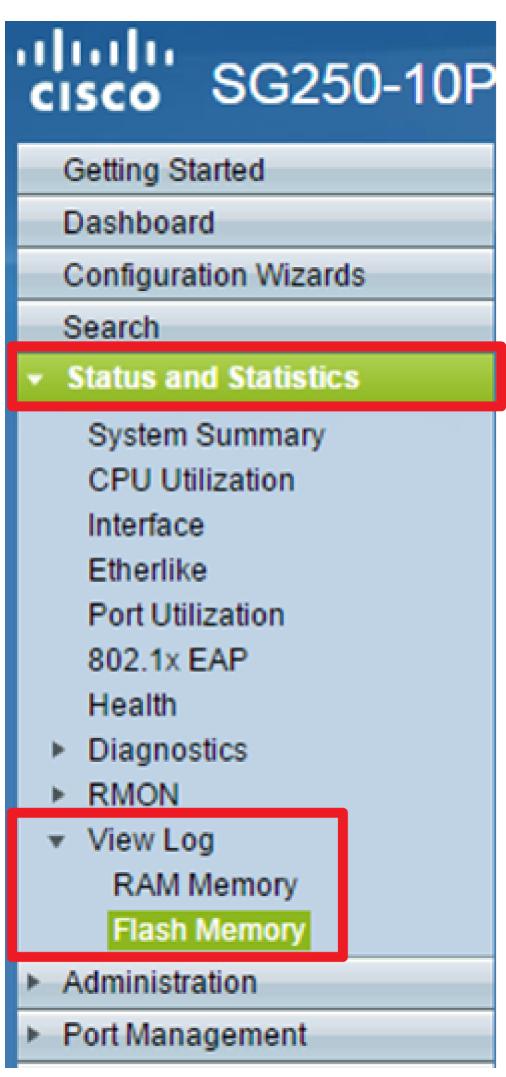

Hinweis: Der aktuelle Protokollierungsschwellenwert zeigt die aktuellen Einstellungen für die Flash-Speicherprotokollierung an. Durch Klicken auf den Link Bearbeiten gelangen Sie zur Seite Protokolleinstellungen.

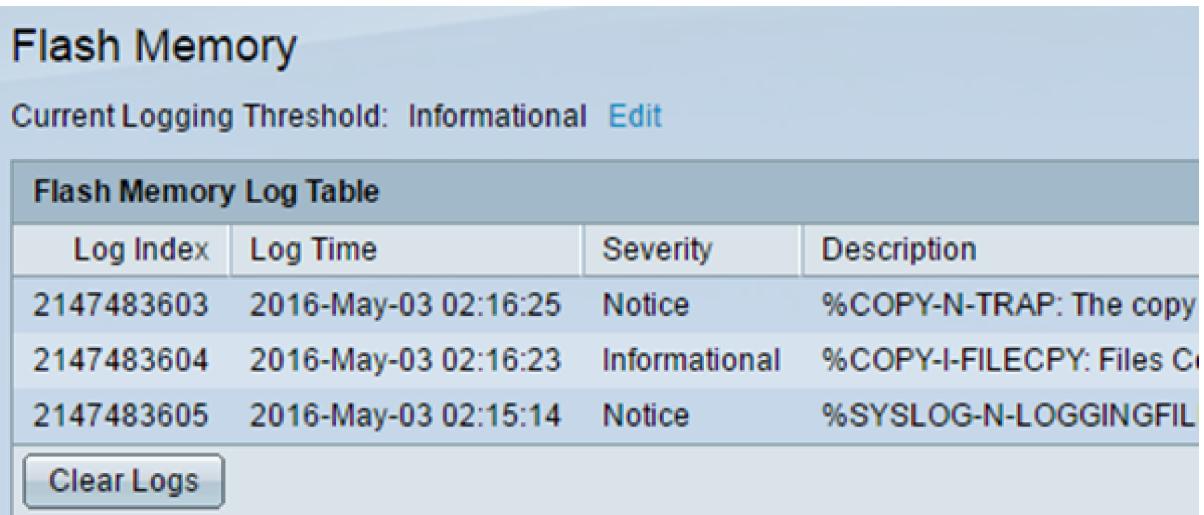

Diese Seite enthält die folgenden Felder:

- Protokollindex Protokolleintragsnummer
- Protokollzeit Zeit, zu der die Nachricht generiert wurde
- Schweregrad Schweregrad von Ereignissen
- Beschreibung Nachrichtentext zur Beschreibung des Ereignisses

Schritt 2: (Optional) Um die Protokollmeldungen zu löschen, scrollen Sie die Seite nach unten, und klicken Sie dann auf Protokolle löschen. Die Nachrichten werden gelöscht.

Sie sollten jetzt die Protokollmeldungen im Flash-Speicher des Smart Switches der Serie Sx250 anzeigen oder löschen.